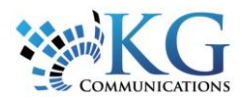

# **Quick Reference Card**

# Working with the Tracking Screen

# ACCESSING THE TRACKING SCREEN

You can access the Tracking screen one of three ways.

**1.** From the main toolbar, click the **Fleet** icon.

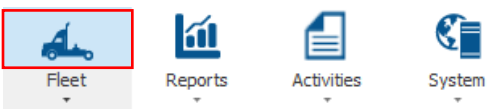

**2.** From the **Fleet** dropdown arrow, you can also select **Tracking**.

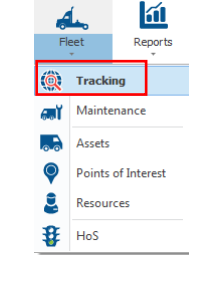

**3.** Or from the Fleet Complete logo, select **Fleet** and then **Tracking**.

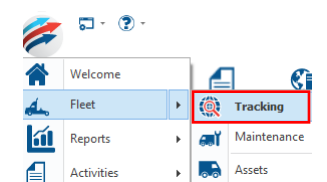

## DIFFERENT SECTIONS OF THE TRACKING **SCREEN**

The Tracking screen is separated into a few different sections, including:

- 1) The Alerts panel
- 2) The Map
- 3) The Activities panel
- 4) The Map Items panel

**1.** The *Alerts* panel to the far right of the screen provides notifications for any rules that have been triggered. As a notification occurs, a pop-up window appears and is stored in

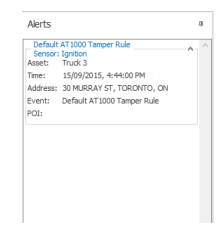

this panel until you clear them or log out. You can minimize this panel by clicking the pushpin in the top right corner of the panel.

#### **2.** The *Map* is

available in 3 different views: *Road* view,

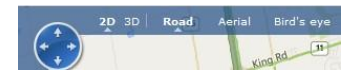

*Aerial* view, and *Bird's Eye* view, and shows the location of your Assets, Resources, any active Custom Layers, and your POIs.

 You can use the two search bars at the top of the map to search for locations to the right, and for Assets, Resources, and POIs to the left.

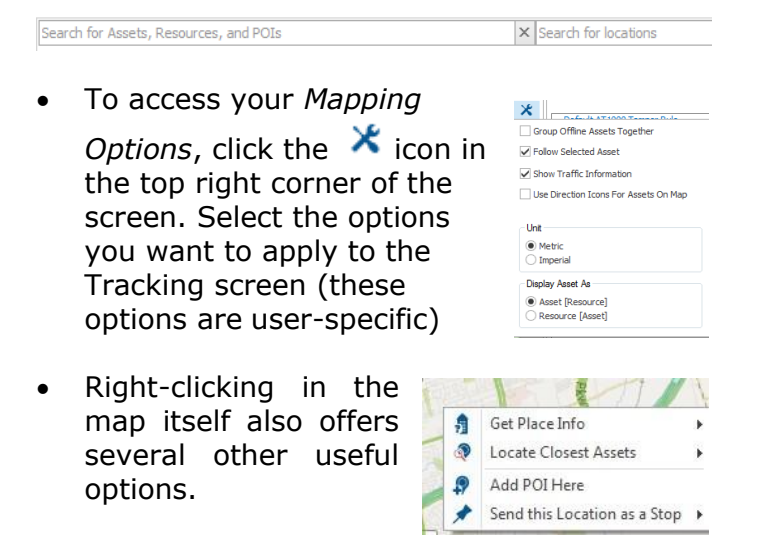

**3.** The *Activities* panel is used for our Resource Tracker and Garmin Integrated mobile solutions. This allows for two-way, text-based communication between Dispatchers and Drivers. You can minimize this panel by clicking the pushpin in the top right corner of the panel.

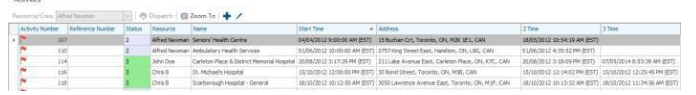

**4.** The *Map Items* panel to the left of the screen displays your Assets, your Resources, your Custom Layers, and POIs. Expand the tree by clicking on the arrows next to each category. Clicking on an

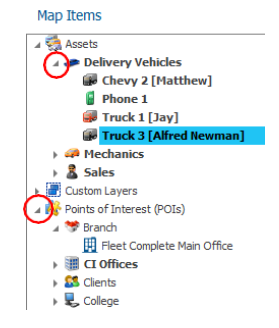

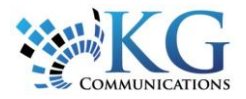

Asset or POI will update the map to their current location.

The *General* section of the Map Items panel displays the details related to the last snapshot recorded for an Asset.

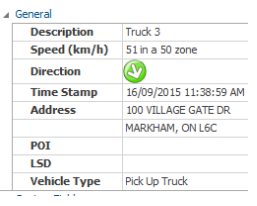

### ACCESSING ASSET-RELATED FUNCTIONS

A variety of different asset-related functions are available in the Tracking screen. This functionality can be accessed one of three ways.

**1.** From the Tracking screen's icon bar located above the Search bars, select the desired function.

● @ △ 回 @ & 2 | @ 5 3 3 3 4 1 2 日

**2.** From the Map Items panel, right-click on an

Asset and select the desired function.

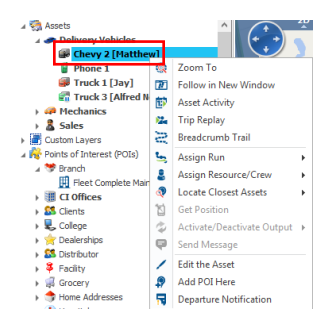

**3.** From directly within the **PChevy** 2 **4** map, right-click on an Asset icon and select the desired function.

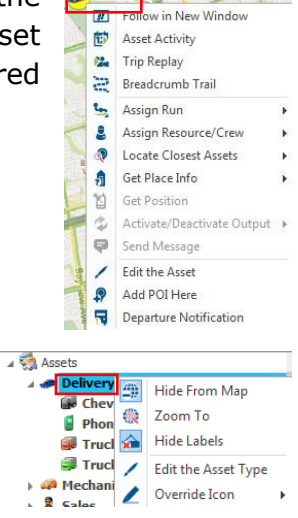

**5.** The table below provides the asset-related functions available with a brief description.

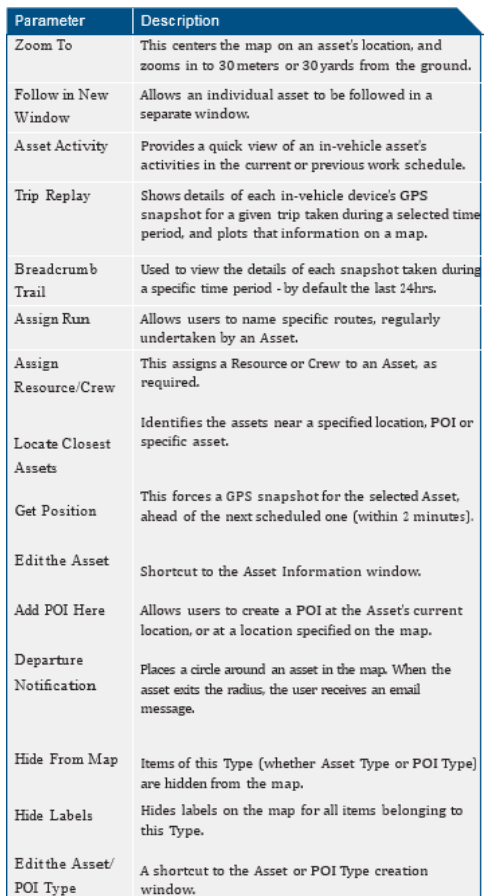

#### TO LEARN MORE ABOUT THE TRACKING **SCREEN**

To learn more about the Tracking Screen, click the button from the **Quick Access** toolbar located in the top left hand corner of the application and perform a keyword search.

**4.** By right-clicking on an Asset or POI Type, you will also have access to a related list of options, specific to managing these

components within the Tracking screen.